#### Registering Your International Travel with Crisis24/Drum **Cussac**

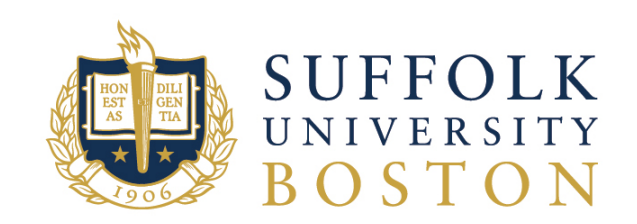

# How to Register Via App

10:44 AM

 $54\%$   $4$ 

..ll Verizon 후 • Download the Crisis24/Drum Cussac **GlobalRiskManager** App drum cussac Sign in using your Suffolk credentials Email Type your email ⊪ Verizon ਵਿ 10:45 AM  $54%$   $+$ 1. First enter your full Suffolk Cancel SSO Log In Continu **email address** SUFFOLK 2. On the Suffolk SSO page Il Verizon 후 10:45 AM 54% enter your Suffolk **username** and password Sign in with your Suffolk University Username 3. Confirm or edit your phone Username example jdoe Please confirm your number (Include country Password phone number code) you can edit if it's wrong Sign in Phone Number +1 (617) 573-8000 Confirm

# How to Register Via Web

- Go to <u>https://www.drum-</u><br>cussac.net\_and enter your full Suffolk **email address** as your username. You will then be redirected to Suffolk's single sign on page.
- On the Suffolk SSO page enter your Suffolk **username** and password
- If you register through the web platform, be sure to download the **GlobalRiskManager** App and login in using your Suffolk credentials.

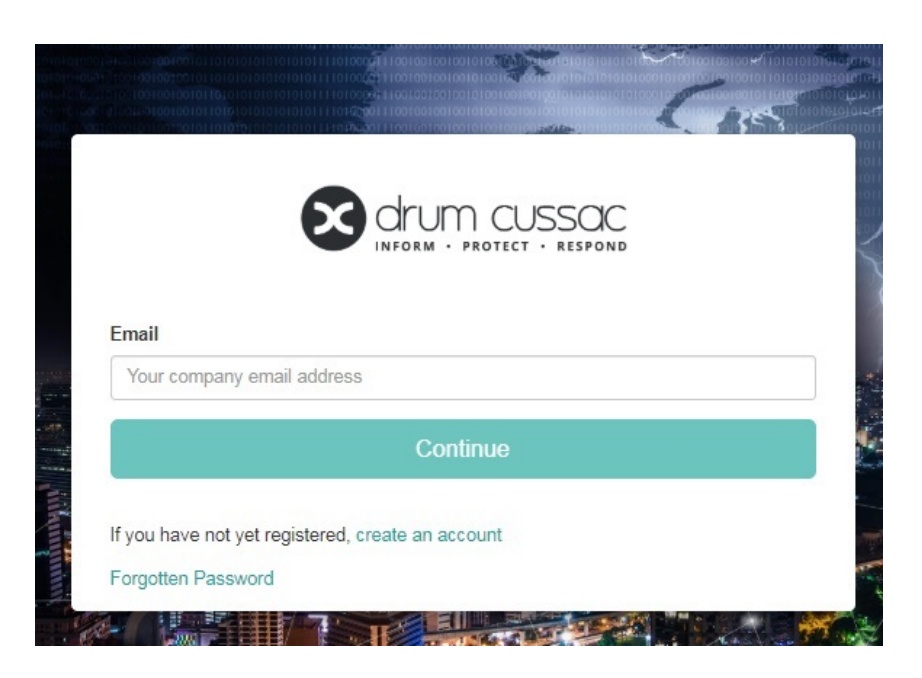

# Uploading Travel Itinerary

- **Students**: Your program administrator will upload your travel program dates to Crisis24/Drum Cussac. You can add additional travel later.
- **Faculty and Staff**: Choose one of two methods to upload a travel itinerary:
	- In the Crisis24/Drum Cussac web platform use the "Trip Create" tool

OR

- Send your travel reservations via email to Crisis24/Drum Cussac
- Detailed instructions for each method are available on the International Travel section of the Risk Management website

### Trip Create

- Go to [https://www.drum-cussac.net](https://www.drum-cussac.net/)
- Login using your Suffolk credentials
- Click on the **Trips** tab on the left, and then click on **Create** at the top right

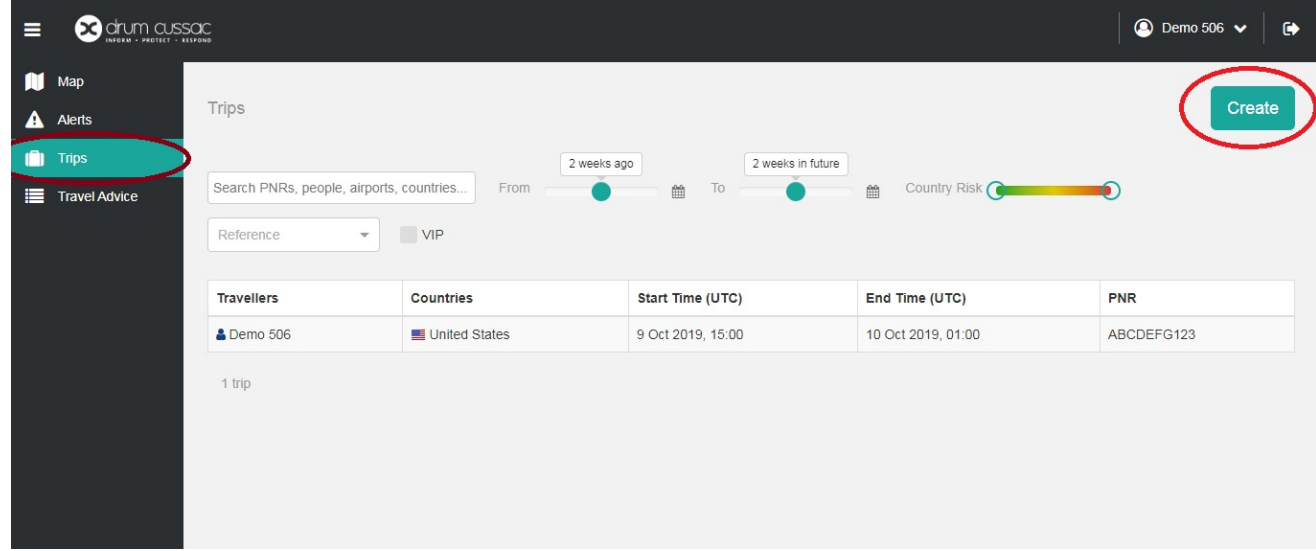

# Trip Create

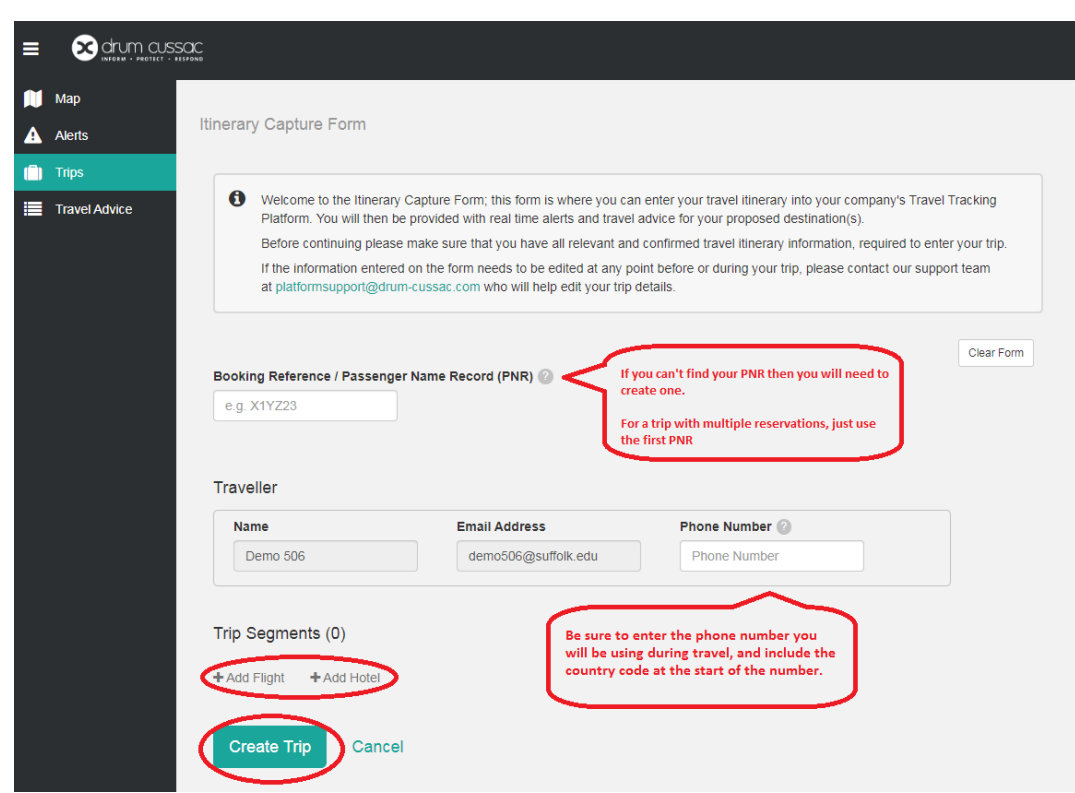

- Complete the Itinerary Capture Form by entering your flight and/or hotel reservation info
- Include country code with your phone number (+1 617 573 8000)
- Include each leg or trip segment on the same form
- Click Create Trip to submit

### Trip Create

• If the information entered on the form needs to be edited at any point before or during your trip, please contact the support team at [platformsupport@drum](mailto:platformsupport@drum-cussac.com)cussac.com

## Submit Travel Via Email

• Travelers can book travel and email their travel confirmation to Crisis24/Drum Cussac at:

[suffolk@trips.drum-cussac.net](mailto:suffolk@trips.drum-cussac.net)

- The email must come from the person traveling and must be from an @suffolk.edu or @su.suffolk.edu domain otherwise it will be rejected.
- If you have made several different bookings, you must send each confirmation independently. Do not attach all the confirmations to a single email.
- Trip submissions will generate an acknowledgement email from Crisis24/Drum Cussac.

### Submit Travel Via Email

Top tips for successful trip submission

- Email content should be the original email provided by the travel supplier. Don't send emails with a lot of forwards or email conversations.
- Photos/scan or screenprints of bookings/itineraries will not be successfully processed. Send the original PDF or email from the travel supplier.
- Include only one trip booking/itinerary per email. Multiple bookings are not supported on a single email.
- Only attach one file to the email (eg. Booking.PDF).

## Your Trips

• View all of your travel itineraries on the Trips tab of the web platform

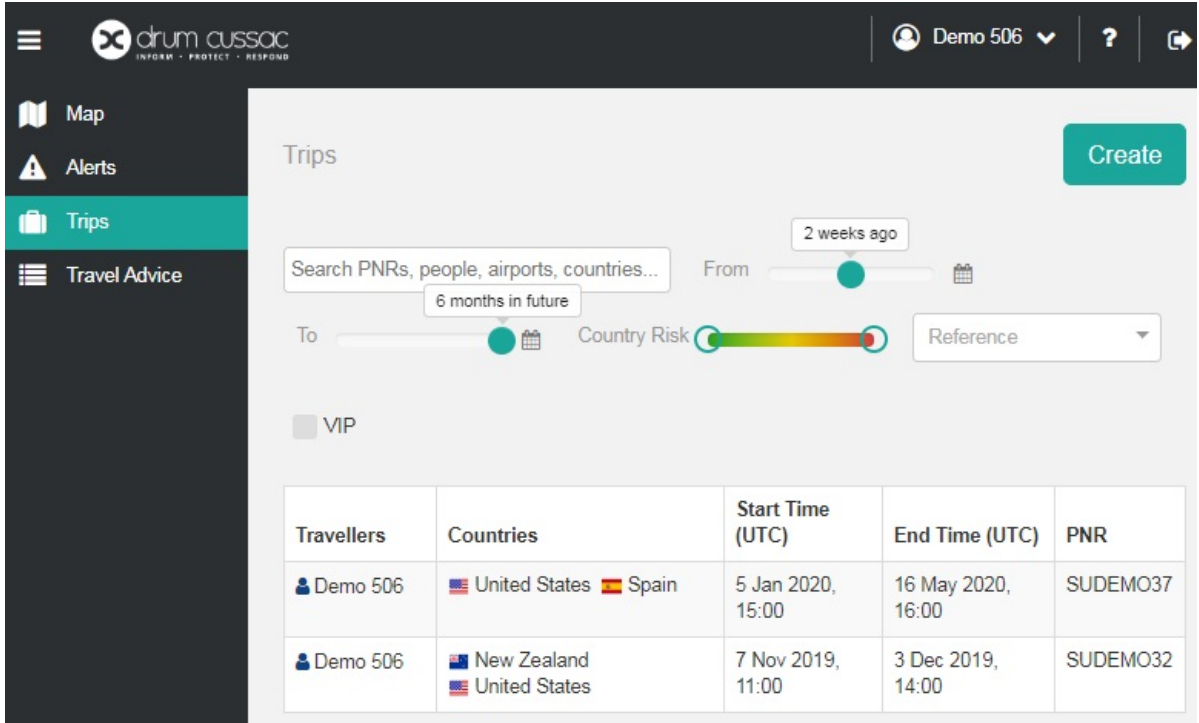

#### **Questions**

• Contact the Office of Risk Management at [riskmanagement@suffolk.edu](mailto:riskmanagement@suffolk.edu) for additional support.